# 経済情報処理

# 範囲指定

一つの角となるセルをアクティブとする。続いて、対応する角に位置するセルを画面に表示し、 shift を押しながらそれをクリックする。

Ctrl キー、End キーの利用

### 文字列の扱い

例えば、A1 と A2 に文字列が入力されているとする。このとき、=A1 という数式を別のセルに入力 すれば、そのセルの表示は A1 と同じになる。また、=A1&A2 とすると、A1 の文字列と A2 の文字 列をつなげたものになる。式の中で直接文字列を扱いたい場合は、文字列を " で囲む。例えば 空白を入れたいときには=A1&" "&A2 とすればよい。&の対象が数であっても文字列と同様の 結果となる。関数として、concatenate というものもある。

#### セル参照

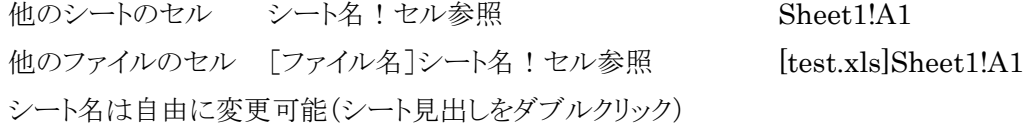

#### 分数の表示

セルに 1/2 と入力すると、これは(その年の)1 月 2 日と解釈されてしまう。これを Excel に分数と して認識させようとして =1/2 と入力すると、0.5 と表示されてしまう。実は Excel はちゃんと分数の 概念を持っており、セルの書式を分数にしてやれば 1/2 と表示される。ただし、分数そのものを扱う ことはあまり多くないと思うので、この方法についてこれ以上説明は省略する。それよりも、単に 1/2 と表示させたいときには文字列として表示させればよい。このような場合には先頭に ' (アポストロ フィ、クォーテーションマークと同じ)を付けて '1/2 と入力すれば 1/2 と表示される。

## 並べ替え

データを大きい順あるいは小さい順に並べ替えることができる。対象 は列方向に並んでいるデータである。まず、並べ替えを行いたいデー タを範囲指定し、ホーム のリボン(以下、この講義ではリボンの名称を ホーム などと表す)の右側にある 並び替えとフィルター をクリックす ると、右図に示すメニューが現れ、ここから 昇順(S) または 降順(O) を指定する。範囲指定した部分を右クリックし、開いたメニューにある

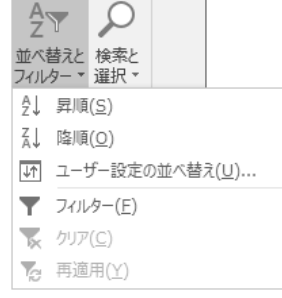

並べ替え(O) にマウスポインタを移動すると、更にサブメニューが開くので、そこから 昇順(S) また は 降順(O) を選択してもよい(以下、このような操作を 【並び替え(O) ⇒ 昇順(S)】 などと表す。

複数行を同時に範囲指定したい場合には、その時アクティブセルとなっている列のデータに基 づいて並び替えが行われる。ただし、例えば A 列と B 列にデータが入力されており、A 列だけを

範囲指定して並べ替えを行おうとすると、右のよう なダイアログボックスが表示される。これは B 列を含 めずに A 列だけの並べ替えを行っていいのかどう かの確認である。A 列だけの並べ替えを行いたいと きには、現在選択されている範囲を並べ替える(C) の方に ・ を付けて、並べ替え(S) のボタンをクリッ

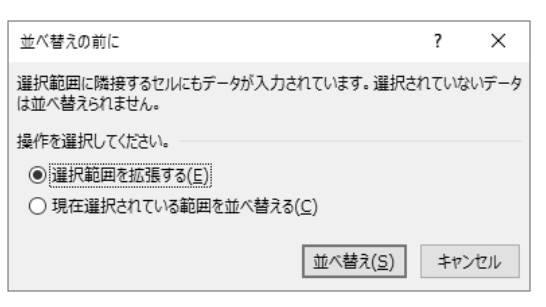

クする。一方、選択範囲を拡張する(E) の方に ・ が付いた状態で 並べ替え(S) のボタンをクリッ クすると、現在選択している範囲に隣接するデータの入っている部分全体が並べ替えの対象とな って、並べ替えが行われる(言葉だけだと分かりにくい面もあるので、この辺は実際に試してもらい たい)。

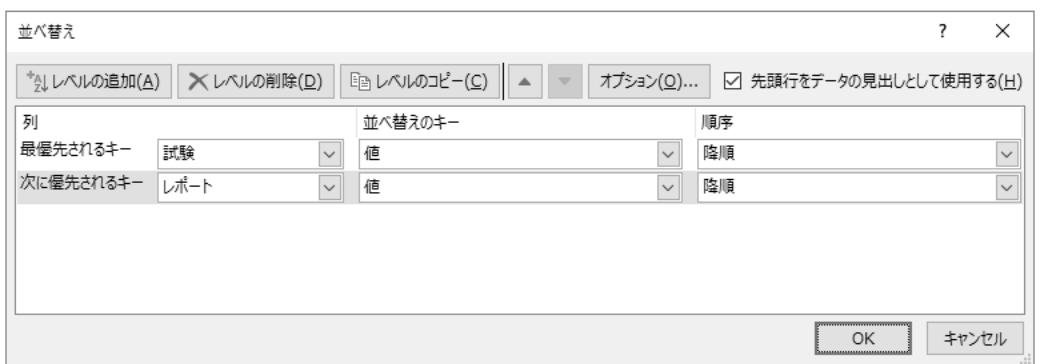

もう少し細かい制御を行いたい場合には範囲指定を行った後に、右上図のメニューから ユーザ ー設定の並べ替え(U)… (【並び替え(O) ⇒ ユーザー設定の並べ替え(U)…】も可)を指定する と、次ページ上に示すダイアログボックスが表示させる。先頭行にその列の内容を表す文字列等が 入っている場合には 先頭行をデータの見出しとして使用する(H) にチェックマークを付け、先頭 行からデータが並んでいる場合にはチェックマークをはずす。最優先されるキーで指定した列のデ ータに基づいて昇順あるいは降順に並び替えが行われる。レベルの追加(A) をクリックすると 次 に優先されるキー という項目が現れ、最優先されるキーで指定した列の値が同じときにどちらを先 にするかを指定できる。OK をクリックすることにより、並べ替えが実行される。【並べ替えのキー で (セルの)値の他、セルやフォントの色などにより並べ替えることも可能になった。】